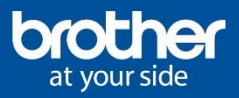

## How to install and add the full printer software on your Apple system

Please go to the following link below to download both the printer driver and scanner driver from our solutions site.

[http://support.brother.com](http://support.brother.com/)

Once downloaded, you will need to run the Brother Printer Driver download DMG file by double clicking on the download.

This will extract the download and put in on your desktop normally with the name Brother PrinterDrivers.

Double click on this file and then double click on the .PKG file to start the setup. You will then be guided through the installation to install the printer driver please press continue in the bottom left accepting the licence agreement along the way. (Note you will also have to type your password during the install please have this on hand.)

Once the install is completed, please close the installation was successful page with the close button on in the bottom left.

Now you will have to add the printer to your Apple system following the below instructions.

- Click on System Preferences, which should be located on your dock. If you do not have it on your Dock please go up to apple symbol in the top left of your computer screen click on this, then click on System Preferences.
- Select Printers and Scanners (on older Apple systems it maybe be called Printers and Faxes)
- Click on the + button in the bottom left of the Printers and Scanners.
- Click on your printer in the list and make sure under the 'use' section, it has Brother your printer name – 'series cups'.
- **Click Add.**

Now, perform a test print to make sure that it is communicating.

Once the scanner driver is downloaded, you will need to run the Brother Scanner driver DMG file by double clicking on the download.

This will Extract the download and put it on your desktop normally with the name Brother ScannerDrivers.DMG

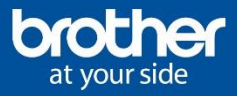

Double click on this file and then double click on the .PKG file to start the setup.

You will then be guided through the installation to install the Scanner driver please press continue in the bottom left accepting the licence agreement along the way. (Note you will also have to type your password during the install please have this on hand.)

Adding the printer as a Scanner on your Apple system.

- Find the Brother Control centre by clicking on Macintosh HD, Applications, Brother and click on control Centre.
- It will come up with the message "No device selected, do you wish to select the machine now?" Press yes
- A device selector window will come up; you will need to press + button.
- Click on your model of machine, and then check the Scan key Settings box.
- Input a name into 'Display Name' to identify the computer on the Printer; e.g. 'Helpdesk Imac'
- Press add
- Try test scanning.

For more FAQ's, troubleshooting and online help below visit the Brother International New Zealand customer help page link below.

<http://www.brother.co.nz/Public/Support/ServiceSupport.aspx>